Thank you for purchasing an 11PlusDIY Online Mock Exam. Please read the instructions before attempting your Online Exam.

#### Logging On

Up to 2 days before the Online Exam starts you will be sent an Email and/or a Text message with your child's login details. Remember these are case sensitive and must be entered exactly as provided.

Using your web browser, navigate t[o https://mockexam.11plusdiy.co.uk](https://mockexam.11plusdiy.co.uk/)

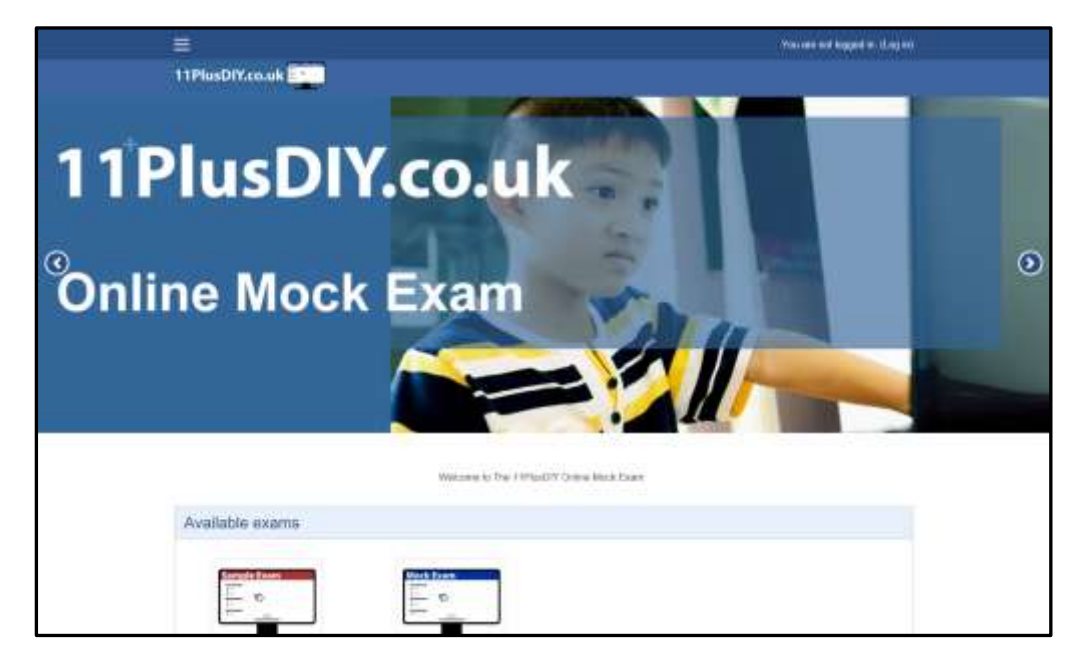

To login, see the example screen below. Towards the top right of your screen will be a link to login. Click on this link.

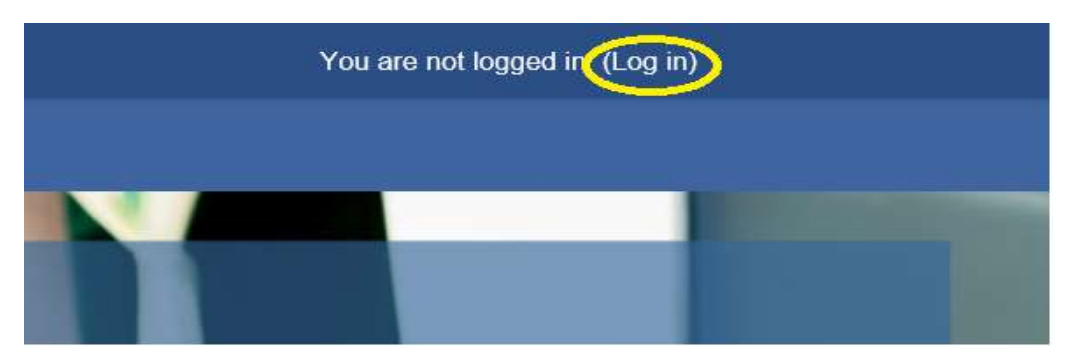

Using the username and password provided, login. See the example screen below.

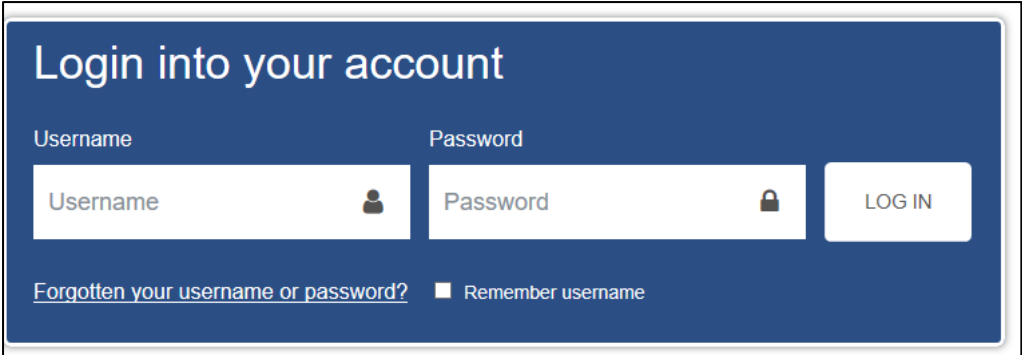

## The Sample Exam

We recommend you attempt the Sample Exam multiple times to ensure you are familiar with how the Exam functionality works. You may attempt the Sample Exam many times, however you may only attempt the actual Mock Exam once.

To access the Sample Exam, use the link on the Home Page labelled "Sample Exam", as shown below.

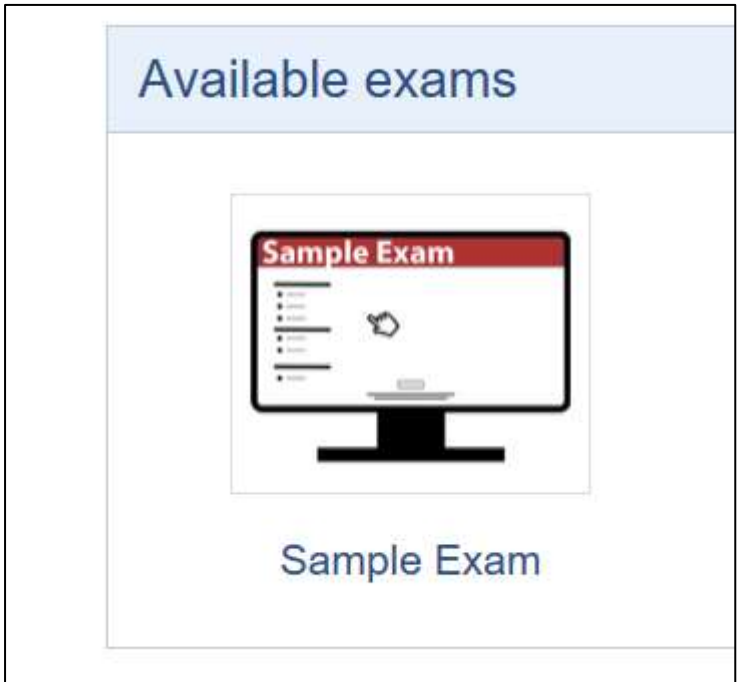

## Attempting the Online Exam

Choose the Online Mock Exam (Example below – OLE-19-001)

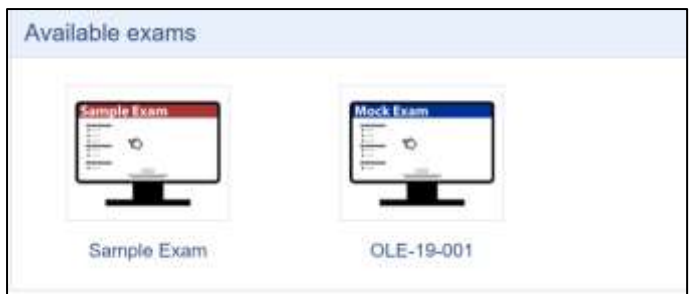

**REMEMBER: You can only attempt the real Online Mock Exam once. As soon as you start the Online Exam the clock will start counting down. The clock cannot be stopped. We are unable to accept any request for your exam to be reset.**

Once you click the Online Mock Exam link on the front page you will be asked to confirm that you are ready to attempt the Exam. Click on the "Attempt Exam Now" button to begin as on the picture below.

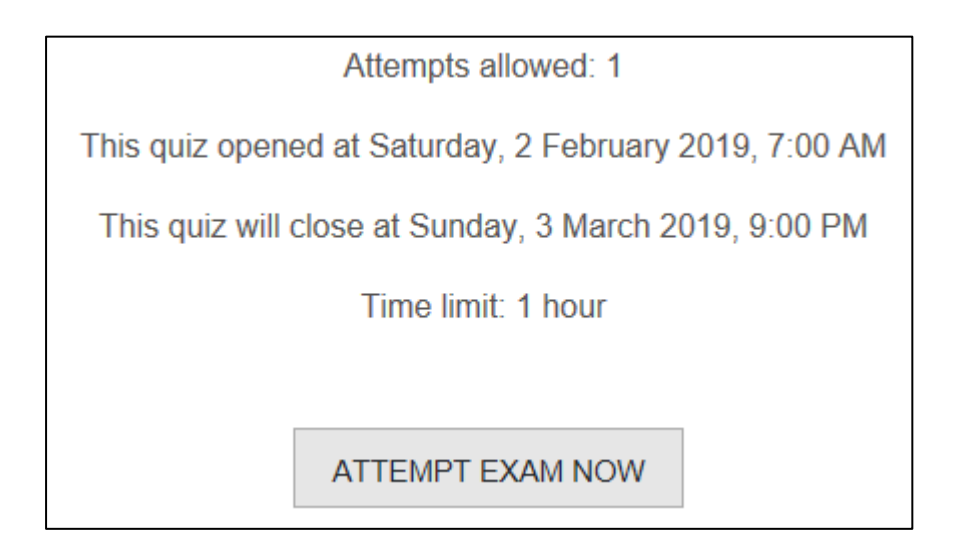

## Navigating the Online Mock Exam

When you're completing the Online Mock Exam, the Question Navigation bar on the right-hand side of the screen allows you quickly to navigate to a specific question number. It also shows you how much time is left for the Exam to be completed.

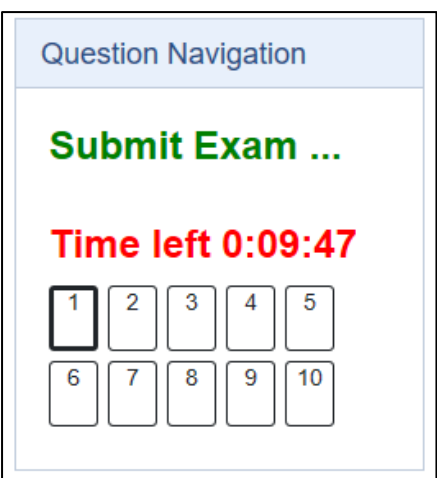

During the Exam, when answering each question, the student must choose the answer that matches the question by clicking one of the five choices. An example is shown below.

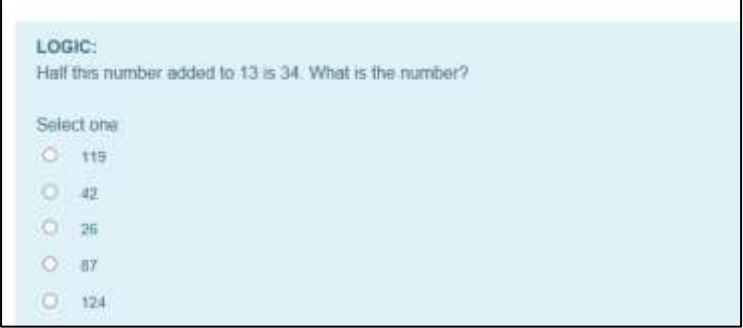

When the student has completed all the questions click on the "Submit Exam" link, as shown below.

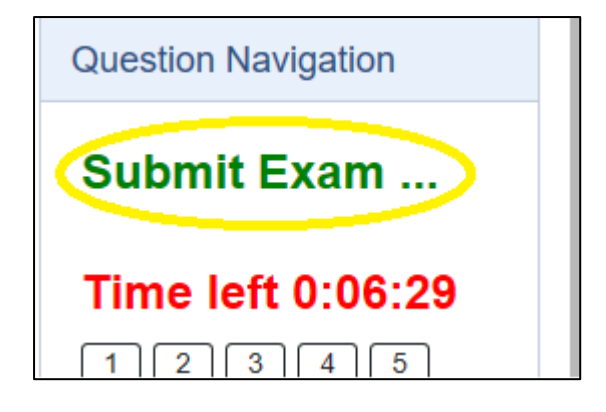

## Final confirmation

If the student has time, he or she may go back to their answers and make changes. This would be advisable. When the student is happy with all their answers, press "Submit All and Finish", as shown below.

**RETURN TO ATTEMPT** 

# **Time left 0:05:31**

This attempt must be submitted by Sunday, 17 February 2019, 6:32 PM.

SUBMIT ALL AND FINISH